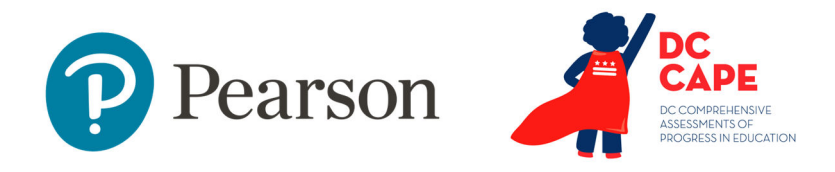

## **Submitting Additional Orders**

Audience: LEA and School Test Coordinators

When to Do: Between March 25 and May 31

See also: *Test Coordinator Manual*, Page 33, Sec 3.10.4

This document covers:

- About paper ordering
- Key dates
- Who does what
- Creating a new order
- View existing orders and track shipment
- Canceling a pending order

## **About Paper Ordering**

Initial Order paper material orders from 02/23/24 to 03/18/24 were routed through student enrollment file received from OSSE based on accommodations updated by 3/5/24. ADAM has a special section for Additional Materials Ordering (AO) which will be open only during the window of 3/25/24 – 5/31/24.

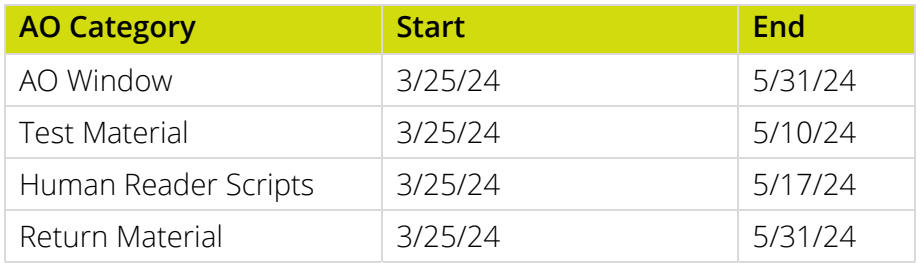

# **Who Does What?**

Your role determines what ordering features in ADAM are available.

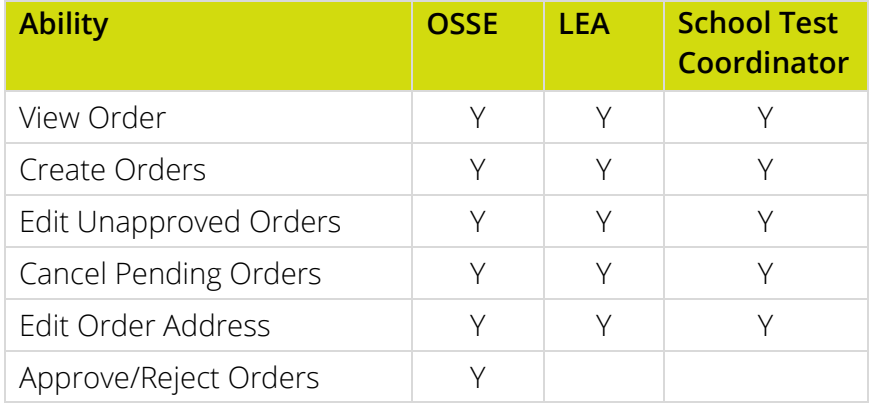

## **Create a New Order**

Before placing a paper order, be sure accommodations and test assignment tags are accurate. Orders will be rejected if the requested accommodated materials are not assigned to any students at your school.

*To create a new order:*

- 1. Navigate to Orders > Manage Orders
- 2. Click Create Order
- 3. Enter an Order Name; this should be something that includes your name and school
- 4. For Admin Code, select 'DC Cape Spring 24'
- 5. Select the District (LEA)

# **Submitting Additional Orders**

- 6. In the 'Order for' field, select the school that should receive the shipment
- 7. In the 'Ship to' field, select 'school'

#### If this field defaults to 'district' and isn't editable, you may need to select a different option in the 'Order for' field as some schools are listed twice -- both as a school and an 'LEA.'

- 8. When entering Date Needed, consider that orders need to be approved, fulfilled, and sent via ground shipping. Shipping may take up to 5 business days once approved.
- 9. Add a Reason for Order. If available, add the student for which the materials are being requested.
- 10. Under Ship to Contact, enter contact name, phone and email if missing
- 11. Click Done Editing
- 12. The Ship to Address is pre-populated, but please click Verify Address and then Accept & Continue.

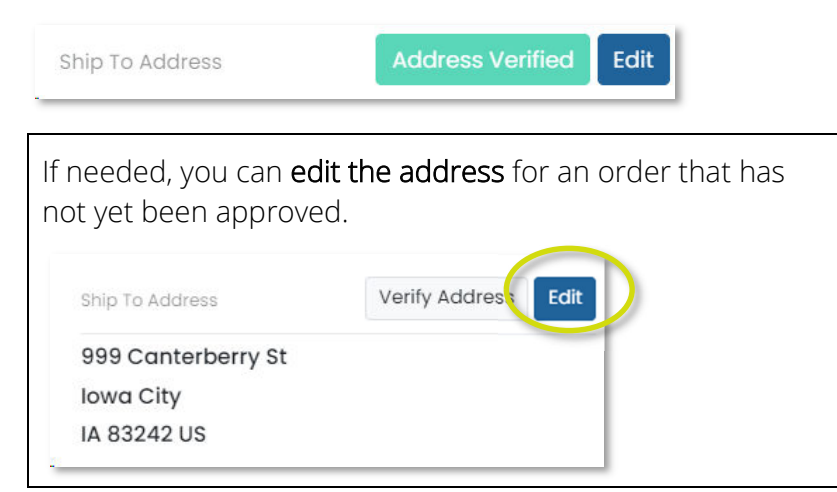

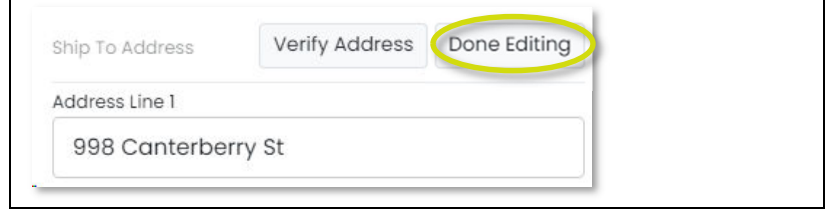

## 13. Click Go to Order Items

14. Enter the quantities you would like for the items you're ordering.

You can scroll down or use the Search field to locate a product. Note that paper bands come in packs of ten; this is noted in the description. Additional information on item numbers and item descriptions can be found in the *DC CAPE Spring 2024 Additional Orderable Items Reference Sheet.*

- 15. Once you have made your selections, click Go to Confirm Order
- 16. If the details on the Create Order screen look accurate, click Confirm Order

Copyright © 2024 Pearson

# **Submitting Additional Orders**

#### **View Existing Order Status and History**

Review the status of existing orders in Orders > Manage Orders. You can:

- Search by Order Number or Order Name
- Sort by any column
- Filter by Order Status
- View history in a pop-up window

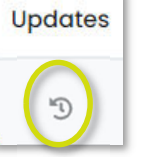

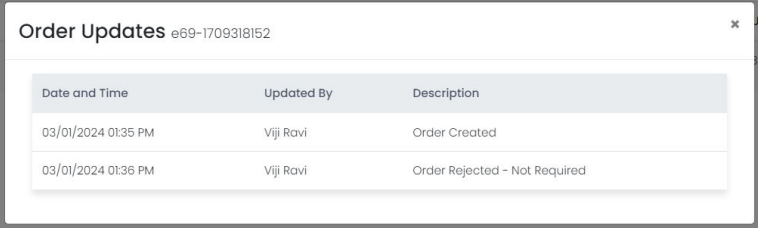

### **Shipment Tracking**

The Shipment Tracking page lists the order number, order name, the administration code, date ordered, status, number of packages, and destination. The order status is updated.

If there are multiple packages in an order, each delivery will be listed under the main order (click the Order Number to expand the list).

To track shipping, go to Orders > Shipment Tracking. You can search by Order Name or Order Number, filter by Shipment Status and sort by a column. Click an order number to see its full history in a pop-up window.

#### About Order Statuses

- In Progress: Awaiting approval
- Fulfillment: With Pearson for packing
- In Transit: Shipped and enroute
- Delivered: Was delivered to address specified in the order
- Error: Either cancelled or there was an error with the order. Please see order notes or contact OSSE.Assessment@dc.gov for assistance.

### **Cancel a Pending Order**

You can cancel an order that is waiting for approval.

- 1. Go to Orders > Manage Orders
- 2. Locate the order as described previously
- 3. Click the order number
- 4. In the bottom left, click Delete Order

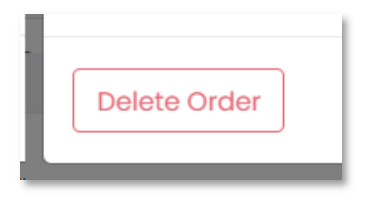

Copyright © 2024 Pearson